### www.strong.tv

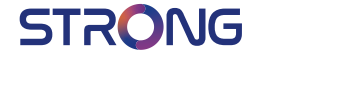

## Digital HD Satellite Receiver **SRT 7007**

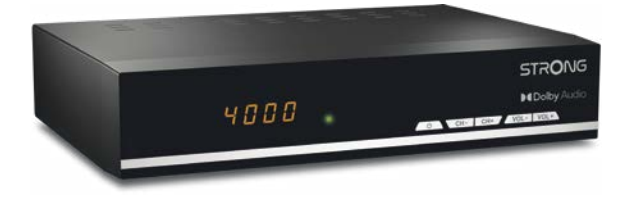

User Manual Inhaltsverzeichnis Indice Índice Manual do Utilizador Uživatelská příručka Používateľská príručka

Instrukcja obsługi Upute za korištenje Felhasználói kézikönyv Kullanıcı Kılavuzu Руководство пользователя Посібник користувача

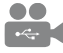

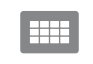

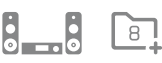

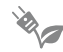

USB playback

**DASS2** 

 $4000$ channels

Digital audio

HƏMI

Favourite lists

Energy saving

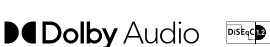

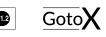

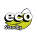

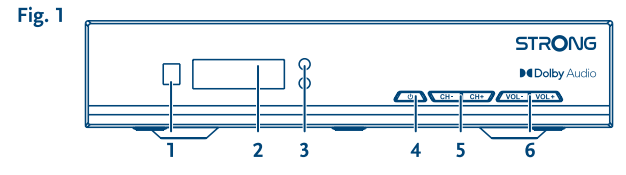

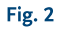

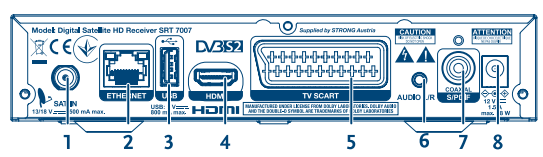

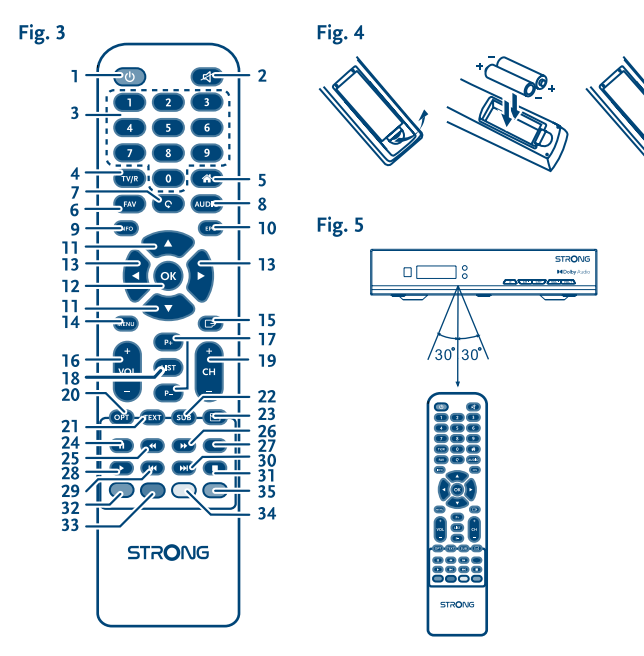

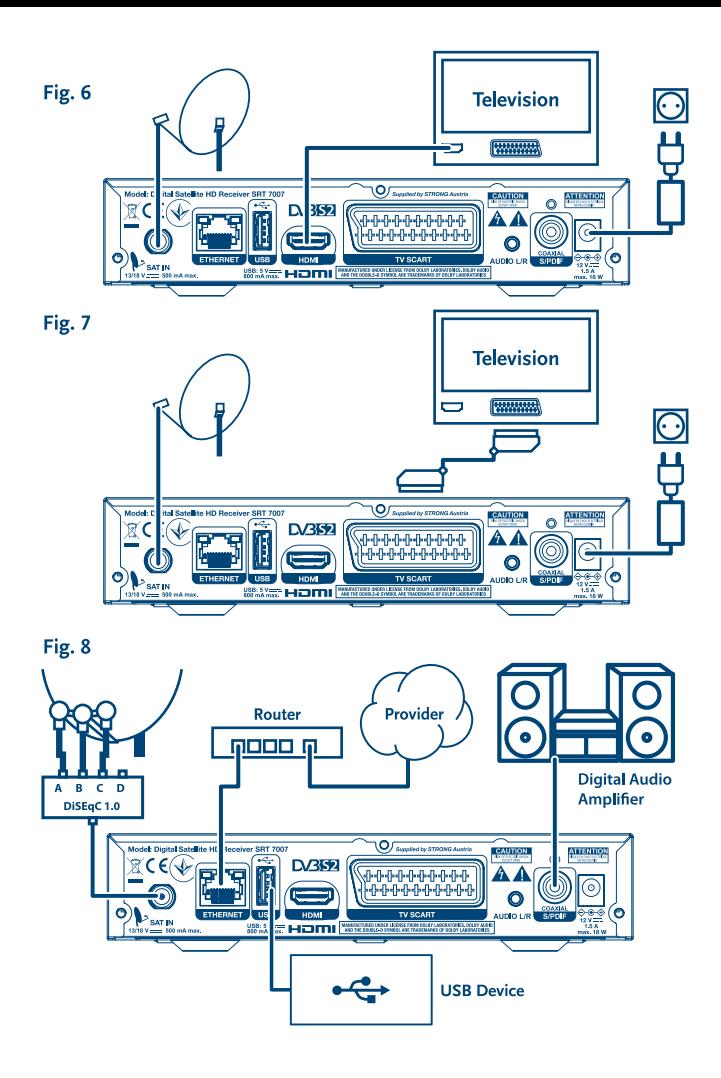

# **SERVICE CENTER**

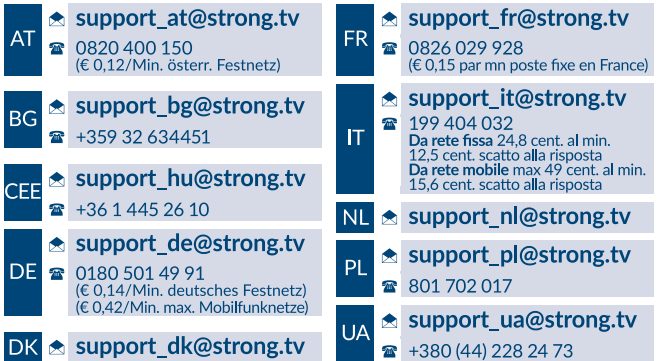

Supplied by STRONG Austria Represented by STRONG Ges.m.b.H. Franz-Josefs-Kai 1 1010 Vienna Austria Email: support\_at@strong.tv

20 Dec 2021 16:10

### www.strong.tv

 El receptor se suministra con soporte multimedia USB. Después de descargar el software opcional para grabar a través de USB de nuestra tienda online en www.strong.tv, el receptor puede ser actualizado para apoyar la grabación y la función Timeshift a través de USB. Este manual del usuario describe la funcionalidad completa, incluyendo la función de grabación y puede no ser aplicable si el software para grabación vía USB aún no haya sido instalado.

## **Licencias**

ESTE PRODUCTO ESTÁ AUTORIZADO BAJO LA LICENCIA DE CARTERA DE PATENTES AVC PARA EL USO PERSONAL Y NO COMERCIAL DE UN CONSUMIDOR PARA (i) CODIFICAR VÍDEO CONFORME LA NORMA AVC ("VÍDEO AVC") Y/O (ii) DESCODIFICAR VÍDEO AVC CODIFICADO POR UN CONSUMIDOR DEDICADO A UNA ACTIVIDAD PERSONAL Y NO COMERCIAL Y/O OBTENIDA DE UN PROVEEDOR DE VIDEO CON LICENCIA PARA SUMINISTRAR VÍDEO AVC. NO SE OTORGA NINGUNA LICENCIA NI SE DEBE PRESUPONER PARA CUALQUIER OTRO USO. INFORMACIÓN ADICIONAL SE PUEDE OBTENER EN **MPEG LA, LLC** VER<HTTP://WWW.MPEGLA.COM>

Este producto contiene uno o más programas protegidos por las leyes internacionales y de Estados Unidos de derechos de autor como obras inéditas. Son confidenciales y propiedad de **Dolby Laboratories**. Queda prohibida su reproducción o divulgación, en su totalidad o en parte, o la producción de trabajos derivados del mismo sin el permiso expreso de Dolby Laboratories. Derechos de autor 2003-2009 por Dolby Laboratories. Reservados todos los derechos.

## **ÍNDICE**

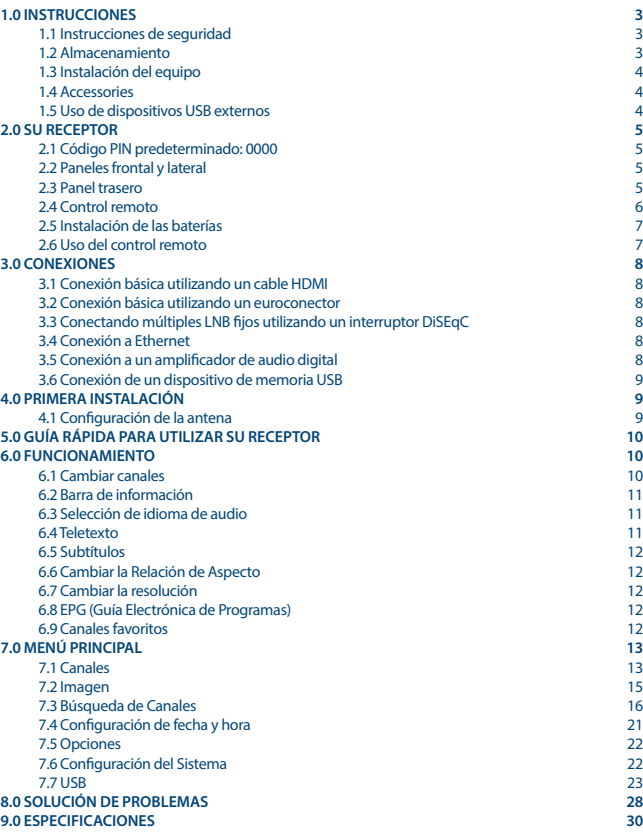

## <span id="page-6-0"></span>**1.0 INSTRUCCIONES**

### **1.1 Instrucciones de seguridad**

#### **NO INSTALE SU RECEPTOR:**

 En un gabinete cerrado o con poca ventilación, sobre o debajo de cualquier otro equipo o en una superficie que pudiera obstruir las ranuras de ventilación.

#### **NO EXPONGA EL RECEPTOR O SUS ACCESORIOS:**

- A los rayos directos del sol o cualquier otro equipo que genere calor, a la lluvia o humedad extrema, a vibraciones intensas y cualquier descarga que pueda causar daños permanentes a su receptor, ni a objetos magnéticos tales como altavoces, transformadores, etc.
- No utilice cables de corriente dañados, esto puede causar un incendio o descarga eléctrica. No toque los cables de corriente con las manos mojadas, podría causar una descarga eléctrica.
- Cuando el receptor no se utilice durante un periodo de tiempo extenso, debe desconectar el cable de la corriente eléctrica.
- No utilice líquidos que contengan alcohol o amoniaco para limpiar el receptor. Si lo desea, puede limpiarlo con un paño sin pelusa humedecido con una solución de jabón neutro, y únicamente después de haberlo desconectado de la corriente eléctrica. Asegúrese de que ningún objeto externo caiga dentro de las ranuras de ventilación, ya que esto puede causar un incendio o descarga eléctrica.
- No coloque objetos encima del receptor, ya que esto puede prevenir la correcta ventilación de los componentes en el interior.

#### **Precauciones de Seguridad**

- Nunca intente abrir el receptor. Es peligroso tocar el interior del receptor, debido a los altos voltajes y posibles riesgos eléctricos. Abrir el receptor anulará la garantía del producto. Refiera todo mantenimiento y servicio a personal calificado.
- Cuando conecte los cables, asegúrese de que el receptor se encuentre desconectado de la corriente eléctrica. Espere unos segundos después de apagar el receptor, para mover o desconectar cualquier equipo.
- Es necesario que utilice una extensión aprobada y cables compatibles que sean adecuados para el consumo de energía eléctrica del equipo instalado. Por favor asegúrese de que el suministro de energía eléctrica corresponda al voltaje en la placa de identificación eléctrica que s encuentra en el panel posterior del receptor.

Si el receptor no opera normalmente, aun después de haber seguido estrictamente las instrucciones en este manual, se recomienda que consulte a su distribuidor.

### **1.2 Almacenamiento**

El receptor y sus accesorios se almacenan y envían en un empaque diseñado para protegerlo contra descargas mecánicas y humedad. Cuando lo desempaque, asegúrese de que todas las partes se encuentren incluidas y mantenga el empaque fuera del alcance de los niños. Cuando transporte el receptor de un lugar a otro, o si va a regresarlo bajo condiciones de la garantía, asegúrese de

<span id="page-7-0"></span>re empacar el receptor en su empaque original con sus accesorios. El incumplimiento de dichos procedimientos de empaque podría dañar el producto y anular la garantía.

### **1.3 Instalación del equipo**

Recomendamos que consulte a un instalador profesional para instalar su equipo. De lo contrario, por favor siga las siguientes instrucciones:

- Consulte los manuales del usuario de su televisor y antena.
- Asegúrese de que las conexiones del euroconector/HDMI se encuentren bien protegidas y sean de buena calidad.

Este manual proporciona instrucciones completas para instalar y utilizar este receptor. A continuación se presenta el significado de los símbolos que aparecen en el manual.

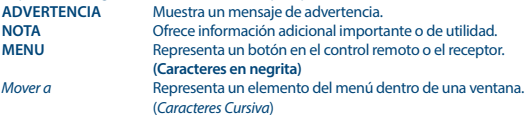

### **1.4 Accessories**

- 1 Instrucciones de instalación
- 1 Unidad de Control Remoto
- 2 Baterías tipo AAA

**NOTA:** Las baterías no deben ser recargadas, desarmadas, estar cortocircuitadas o mezclarse o utilizarse con otros tipos de baterías. Si se utilizan acumuladores recargables en vez de baterías, recomendamos utilizar los que tienen un nivel bajo de auto descarga (p. ej. Ni-MH) para asegurar la operación del control remoto por un largo tiempo.

### **1.5 Uso de dispositivos USB externos**

- Se recomienda utilizar dispositivos de almacenamiento USB 2.0. Si su dispositivo no es compatible con las especificaciones de USB 2.0, las funciones grabación, reproducción y multimedia podrían no funcionar correctamente..\*
- Si va a utilizar un disco duro USB externo, considere que las especificaciones eléctricas pueden exceder la salida soportada de su receptor (5 V / 800 mA). En este caso, conecte su disco duro USB a un adaptador de corriente externo adecuado.
- STRONG no puede garantizar compatibilidad con todos los tipos de dispositivos de almacenamiento USB.
- Se aconseja no almacenar información importante en los dispositivos USB que se utilicen con el receptor. Siempre haga respaldos de información de su dispositivo de almacenamiento USB antes de utilizarlo con este receptor. STRONG no se hará responsable de pérdidas de información o circunstancias causadas por la pérdida de información.
- STRONG no puede garantizar la reproducción de todos los formatos de ficheros ya que dependen de los codec utilizados, datos de velocidad de bits y resolución (todos los formatos de codec MPEG están soportados)

<span id="page-8-0"></span> Por favor asegúrese de que todos los dispositivos USB se encuentren formateados a FAT/FAT32, o formatee el dispositivo USB por medio de su receptor; consulte la sección **7.7 USB** para más detalles.

\*Este manual del usuario describe la funcionalidad completa, incluyendo la función de grabación y puede no ser aplicable si el software para grabación vía USB aún no haya sido instalado.

## **2.0 SU RECEPTOR**

### **2.1 Código PIN predeterminado: 0000**

## **2.2 Paneles frontal y lateral**

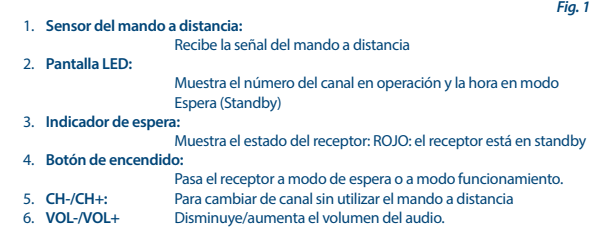

### **2.3 Panel trasero**

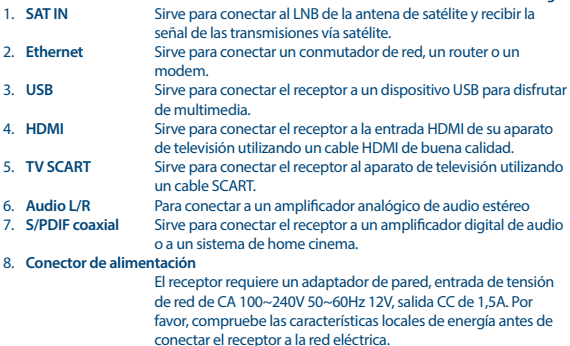

## <span id="page-9-0"></span>**2.4 Control remoto**

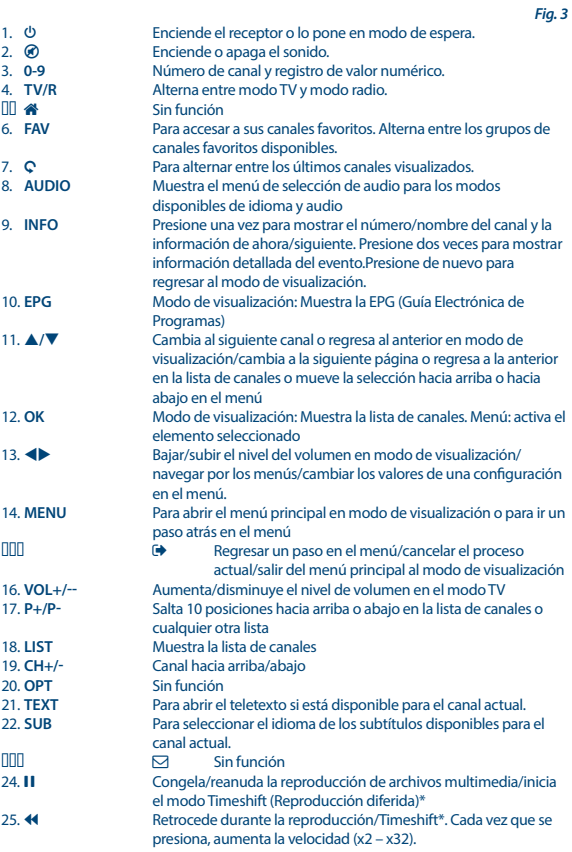

<span id="page-10-0"></span>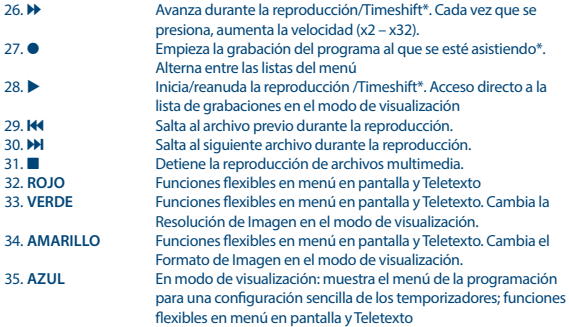

\*Este manual del usuario describe la funcionalidad completa, incluyendo la función de grabación y puede no ser aplicable si el software para grabación vía USB aún no haya sido instalado.

### **2.5 Instalación de las baterías**

*Fig. 4*

Retire la cubierta de las baterías del control remoto y coloque dos baterías tipo AAA dentro del compartimiento.

El diagrama dentro del compartimiento de las baterías muestra la manera correcta de instalarlas.

- 1. Retire la cubierta
- 2. Instale las baterías
- 3. Coloque la cubierta

**NOTA:** Las baterías no deben ser recargadas, desarmadas, estar cortocircuitadas o mezclarse o utilizarse con otros tipos de baterías.

### **2.6 Uso del control remoto**

*Fig. 5*

Para utilizar el control remoto, diríjalo hacia el frente del receptor digital. El control remoto tiene un rango de alcance de hasta 7 metros, si se alinea correctamente con el receptor infrarrojo en el panel frontal.

El control remoto no funcionará si su trayectoria se encuentra bloqueada.

**Tenga en cuenta**: La luz solar o muy brillante (como la TL) pueden reducir la sensibilidad del control remoto.

## <span id="page-11-0"></span>**3.0 CONEXIONES**

## **3.1 Conexión básica utilizando un cable HDMI**

- **a),** Conecte el LNB de su antena satelital a la entrada SAT IN de su receptor, utilizando un cable coaxial de buena calidad y 'conectores F' adecuados.
- **b),** Conecte un extremo de un cable HDMI de Buena calidad a la salida HDMI de su receptor y el otro extremo a la entrada HDMI de su televisor.
- **c),** Conecte el adaptador de alimentación a una toma de corriente adecuada.

## **3.2 Conexión básica utilizando un euroconector**

- **a),** Conecte el LNB de su antena satelital a la entrada SAT IN de su receptor, utilizando un cable coaxial de buena calidad y 'conectores F' adecuados.
- **b),** Conecte un extremo del euroconector a la entrada TV SCART de su receptor y el otro extremo a la entrada SCART de su televisor.
- **c),** Conecte el adaptador de alimentación a una toma de corriente adecuada.

### **3.3 Conectando múltiples LNB fijos utilizando un interruptor DiSEqC**

- **a),** Conecte los LNB de su antena fija a las entradas de un interruptor DiSEqC
- **b),** Conecte la salida del interruptor DiSEqC a la entrada SAT IN de su receptor.
- **c),** Consulte la sección **3.1** o **3.2** para conexiones al televisor y a la corriente eléctrica.

### **3.4 Conexión a Ethernet**

Conecte un cable CAT5 (o de calidad superior) al conector RJ45 de la unidad y el otro extremo a un switch, router o módem existente. La configuración predeterminada es Auto (DHCP) para obtener automáticamente los IPs y DNS. Seleccione DHCP *Off* en *Menú Sistema Configuración de red Configuración de IP* para introducir sus propios ajustes si es necesario. Al configurar manualmente, es necesario proporcionar una única dirección de IP, máscara de red, puerta de enlace y DNS para su receptor. Consulte el manual de su router o módem para configurar correctamente. Las señales indicarán el estado momentáneo de la conexión, como el cable desconectado, red local o Internet.

## **3.5 Conexión a un amplificador de audio digital**

*Fig. 8* 

Conecte un extremo de un cable coaxial de audio de buena calidad a la salida SPDIF de su receptor y el otro extremo a la entrada de audio coaxial de su sistema de cine en casa, amplificador o cualquier otro dispositivo de soporte de audio digital.

**8**

*Fig. 8*

*Fig.8* 

*Fig. 6*

*Fig. 7*

## <span id="page-12-0"></span>**3.6 Conexión de un dispositivo de memoria USB**

*Fig. 8* 

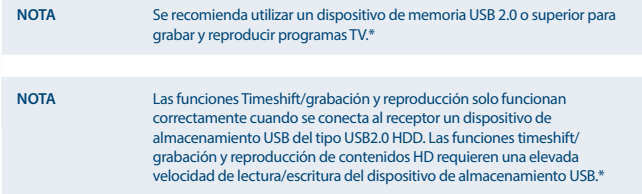

\*Este manual del usuario describe la funcionalidad completa, incluyendo la función de grabación y puede no ser aplicable si el software para grabación vía USB aún no haya sido instalado.

## **4.0 PRIMERA INSTALACIÓN**

Después de que todas las conexiones se hayan hecho adecuadamente, encienda su televisor y asegúrese de que el receptor se encuentre conectado a la corriente eléctrica. Si está utilizando el receptor por primera vez o después de haberlo regresado a la configuración de fábrica, el menú *Guía de instalación* aparecerá en la pantalla de su televisor. Utilice tu para seleccionar el *Idioma OSD* de su preferencia. Ajuste las otras opciones apropiadas a su situación. La salida HDMI está siempre disponible. El formato de TV con conexión HDMI es de 16: 9 Wide Screen (pantalla ancha).

**NOTA** Si selecciona como país Alemania o Italia, está disponible una lista de canales preinstalados. Se instalarán canales alemanes de Astra 19.2E. Se instalarán canales italianos de Hotbird 13E.

Puede seguir con la *Búsqueda de canales* e instalar otros canales como se describe más abajo o ir directamente al modo de visualización pulsando **OK** para empezar a disfrutar de los canales preinstalados inmediatamente.

### **4.1 Configuración de la antena**

#### **4.1.1 Selección de Satélite**

Utilice los botones **▲/▼** para seleccionar el satélite al cual está dirigida su antena. Cuando utilice una antena de varias bandas con más de 1 LNB, seleccione los satélites para los cuales está configurada su antena presionando el botón **OK** y configure los LNBs apropiados en la parte derecha de la pantalla pulsando u en el DiSEqC 1.0 o, en su caso, la opción DiSEqC 1.1. El proceso de escaneo iniciará la búsqueda en todos los satélites seleccionados. Si se utilizan antenas motorizadas o SatCR, consulte el capítulo **7**.

### <span id="page-13-0"></span>**4.1.2 Ajuste de Señal**

La Intensidad de la señal y la barra de Calidad en la parte baja de la pantalla le permite ajustar con precisión la alineación de su antena para una recepción óptima. Ajuste su antena para recibir la mayor calidad de señal posible. Cuando la señal no pueda mejorar más, fije la antena en su posición y pulse el botón **AZUL** para *Buscar*.

#### **4.1.3 Modo de búsqueda**

Utilice p**/**q para resaltar las opciones de elección y pulse **AZUL** para iniciar el *escaneo*. Se recomienda utilizar la configuración predeterminada.

#### **4.1.4 Escaneo**

Su receptor hará una búsqueda automática de canales. Cuando el proceso haya concluido, todos los canales que se hayan encontrado se guardarán y el receptor irá al primer canal encontrado. El receptor se encuentra listo para disfrutarse.

**NOTA** Si no se encontró ningún canal durante la búsqueda automática, el receptor regresará al menú *Guía de instalación*. Seleccione el idioma nuevamente y consulte la sección **7.3** para más instrucciones.

## **5.0 GUÍA RÁPIDA PARA UTILIZAR SU RECEPTOR**

En STRONG entendemos que no puede esperar a disfrutar su nuevo receptor de alta definición. La siguiente guía rápida lo familiarizará con el funcionamiento básico de este dispositivo; sin embargo, le aconsejamos leer el manual por completo para obtener el mejor desempeño de su receptor STRONG HD.

Para encender su receptor o ponerlo en modo de espera, utilice el botón  $\Phi$  del control remoto. Elija los canales con los botones p**/**q. También puede ingresar el número del canal con los botones **0~9** en el control remoto, o presionar **OK** en el modo de visualización para mostrar la lista de canales. El volumen puede ajustarse con los botones  $\blacklozenge$ .

## **6.0 FUNCIONAMIENTO**

En el modo de visualización, se encuentran disponibles varias características para hacer de su experiencia de ver TV un verdadero placer. Esta sección describe dichas características. Favor de consultar también la sección 7 para familiarizarse con el menú de su nuevo receptor.

### **6.1 Cambiar canales**

Hay diferentes maneras de cambiar de canal con su nuevo receptor.

- **Por medio del acceso directo**
- **Por medio de la lista de canales**
- **Por medio de los botones**  $\triangle$ **/** $\blacktriangledown$
- $P$ or medio del botón  $\Omega$

#### <span id="page-14-0"></span>**6.1.1 Acceso directo**

Para obtener acceso directo a algún canal, simplemente ingrese el número con los botones **0~9** del control remoto. Los números de canal pueden contener hasta cuatro dígitos. Sólo espere unos segundos y su receptor cambiará al canal seleccionado.

#### **6.1.2 Lista de canales**

Presione **OK** en el modo de visualización para mostrar la lista de canales. Utilice los botones p**/**q para seleccionar el canal y presione **OK** una vez para confirmar. La lista de canales está equipada con una función de *Búsqueda* para facilitar la búsqueda de canales. En la lista de canales, presione el botón **ROJO** y aparecerá en la pantalla una barra de alfabeto. Utilice  $\triangle/\blacktriangledown \triangle$  para seleccionar la primera letra (o letras) de su canal de elección y seleccione **OK** para confirmar o simplemente pulse . A continuación se muestran todos los canales que empiezan con la letra(s) elegida. Seleccione el canal en la lista filtrada.

Los siguientes botones están disponibles en la lista de canales y en el modo de visualización: **ROJO:** Abre un banner con el alfabeto para buscar rápidamente un canal<br> **TV/R**<br>
Cambia entre canales de TV v radio Cambia entre canales de TV y radio

4 Abre la *Lista Satélites* para la selección de satélites

#### **6.1.3 Utilizando los botones**  $\angle$ **/**

p irá un canal arriba.

▼ irá un canal abajo.

#### **6.1.4 Utilizando el botón** 9

Utilice el botón Ç para cambiar entre los últimos 8 canales vistos. Favor de consultar la sección 7.6 para más detalles.

### **6.2 Barra de información**

En cualquier momento durante el modo de visualización, puede presionar el botón **INFO** para obtener información sobre el canal actual, así como el programa actual y el siguiente\*. Presione el botón **INFO** dos veces para ver información detallada sobre el programa actual y el siguiente y detalles técnicos sobre el canal actual. Presione **INFO** de nuevo o **D**e para cerrar la barra. Puede cambiar la duración de la barra de información en la pantalla dentro del menú *Sistema*. Favor de consultar la sección **7.5** para más detalles.

\*La información del programa se muestra cuando se encuentra disponible. La disponibilidad depende de la transmisión.

### **6.3 Selección de idioma de audio**

Algunos canales admiten distintos formatos de audio y/o idiomas. Para seleccionar otro tipo de audio, presione **AUDIO** en el modo de visualización. Aparecerá una lista de tipos de audio; utilice los botones  $\triangle$ / $\nabla$  para seleccionar uno y confirme con **OK**. Con los botones  $\nabla$  puede elegir entre *Mono izquierda, Mono derecha* o *Audio estéreo (izquierda/derecha)*.

### **6.4 Teletexto**

Su receptor incluye un Teletexto completamente funcional. Para accesar al Teletexto, presione **TEXT** en modo de visualización y utilice los botones 0~9 o ▲/▼ para seleccionar el número de la página

<span id="page-15-0"></span>que desea ver. Las subpáginas (si se encuentran cargadas y disponibles) pueden seleccionarse con los botones  $\blacktriangleleft\blacktriangleright$ . Los botones de colores del control remoto le permiten ir directamente a las páginas seleccionadas, como se indica en la parte de abajo de la pantalla del teletexto. Presione **TEXT** de nuevo o **→** para regresar al modo de visualización.

### **6.5 Subtítulos**

Algunos programas admiten distintos idiomas de subtítulos de Emisión de Vídeo Digital (DVB). Presione el botón **SUB** en modo de visualización para mostrar una lista de idiomas de subtítulos disponibles. Utilice los botones p**/**q para seleccionar un idioma de subtítulos y confirme con **OK**.

### **6.6 Cambiar la Relación de Aspecto**

Para cambiar la relación de aspecto *Relación De aspecto* mientras ve la TV, simplemente presione el botón **AMARILLO** en modo de visualización. Cada vez que presione cambiará al siguiente formato. Favor de consultar la sección **7.2** para más detalles.

### **6.7 Cambiar la resolución**

Para cambiar la *Resolución* mientras ve la televisión, pulse el botón **VERDE** en el modo de visualización. Cada vez que pulsa el botón conmuta al formato siguiente. Emergerá una pantalla de confirmación. Si no se ha confirmado, la resolución vuelve al estado anterior al cabo de 10 segundos. Consulte a la sección **7.2** para más detalles.

### **6.8 EPG (Guía Electrónica de Programas)**

La Guía Electrónica de Programas es una función muy útil que le permite ver los horarios de la programación e información en la pantalla. Presione el botón **EPG** para activar esta guía (también puede ingresar por medio del menú). Utilice tu para seleccionar un canal. En la lista de programas, utilice  $\triangle/\blacktriangledown$  para seleccionar o desplazarse a través de los programas para poder ver las informaciones de los programas para los días siguientes/anteriores. Pulse los botones **AZUL** o **AMARILLO** si existir más de una página de información. Pulse **OK** para programar un temporizador para el programa seleccionado. Vea la lista de programaciones pulsando el botón **INFO**.

**NOTA** La disponibilidad de la información de la EPG depende de la transmisión.

#### **Programar un evento desde la EPG**

Seleccione un programa como se describió anteriormente. Presione **OK** cuando haya seleccionado el programa, esto lo llevará al menú *Programación* del temporizador. Todos los detalles se llenan automáticamente. Guarde con **OK**. Para mostrar la lista de los eventos programados, presione el botón **AZUL** mientras se encuentre en la parte de la lista de canales de la EPG o en modo de visualización. Favor de consultar la sección **7.4.1** para más detalles.

### **6.9 Canales favoritos**

Utilice el botón **FAV** para accesar sus canales favoritos y para alternar entre los grupos de canales favoritos disponibles. Favor de consultar la sección **7.1.1** para detalles sobre cómo crear listas de canales favoritos.

## <span id="page-16-0"></span>**7.0 MENÚ PRINCIPAL**

### **7.1 Canales**

Presione **MENU** y seleccione *Canales* utilizando los botones **E**. Presione **OK** o el botón ▼ para entrar al submenú. Presione **OK** o el botón ▶ para editar los ajustes de canales. Presione **[**▶ para salir del menú.

#### **7.1.1 Editar Canales**

Para editar las preferencias de canales (bloquear, saltar, favorito, mover o borrar), vaya al menú *Editar Canales*. Este menú requiere una contraseña para ingresar. Ingrese su contraseña o utilice la predeterminada '0000' si no la ha cambiado. Utilice los botones  $\triangle$ / $\blacktriangledown$   $\triangle$  para seleccionar un canal. **TV/R** para alternar entre listas de canales de TV y radio y 4 para seleccionar un satélite (si hay más de uno disponible).

#### **Configurar canales favoritos**

Su receptor le permite guardar canales en hasta 4 listas de canales favoritos. Debido al gran número de canales disponibles en satélite hoy en día, ésta puede ser una función muy útil.

- 1. Seleccione el canal favorito y presione el botón **FAV**. Aparecerá una ventana con la leyenda *Tipo Favorito*. Se encuentran disponibles los siguientes 4 grupos: *Noticias*, *Deporte*, *Música* y *Película1*, *Película2*, *Película3*, *Película4*. Seleccione uno (o más) de ellos. Aparecerá una estrella indicando que el canal ha sido marcado como favorito. Presione  $\rightarrow$  para regresar a la lista de canales.
- 2. Repita el paso anterior para seleccionar más canales favoritos.
- 3. Para confirmar y salir del menú, presione  $\rightarrow$ .

#### **Deshabilitar canales favoritos de TV o radio**

Repita el paso 1 descrito anteriormente y seleccione *Deshabilitar* en la ventana *Tipo Favorito*.

#### **Ver canal favorito**

- 1. En modo normal de visualización (no en modo de menú), presione el botón **FAV** para mostrar una lista de canales favoritos. En la lista, utilice los botones  $\blacktriangle$  para ir a otra lista de canales favoritos.
- 2. Seleccione su canal favorito con los botones  $\triangle$ / $\blacktriangledown$  y presione **OK** para ir dicho canal.
- 3. Ahora se encuentra en modo de visualización y puede seleccionar otros canales favoritos de la lista utilizando los botones  $\triangle/\blacktriangledown$ . Si desea cambiar a la lista principal de canales, pulse **OK** en el modo de visualización y, a continuación, pulse  $\bullet$  y seleccione *Todas las listas de TV*.

#### **Borrar un canal de TV o radio**

- 1. Seleccione el canal que desea borrar y presione el botón **AZUL**. Aparecerá un mensaje. Presione **OK** para borrar el programa o **→** para cancelar.
- 2. Repita el paso anterior para borrar más canales.

#### **Saltar canal de TV o radio**

1. Seleccione el canal que quiere saltar y presione el botón **VERDE**.

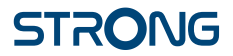

- 2. El canal será marcado para saltarse. El receptor saltará este canal cuando cambie de canales en modo normal de visualización (aún se podrá seleccionar en el modo de lista de canales).
- 3. Repita el paso anterior para saltar más canales.
- 4. Para confirmar y salir del menú, presione ...

#### **Deshabilitar un canal saltado de TV o radio**

Presione el botón **VERDE** en el canal marcado con el símbolo de saltar.

#### **Mover un canal de TV o radio**

- 1. Seleccione el canal que quiere mover y presione el botón **ROJO**. Aparecerá un símbolo de mover.
- 2. Presione los botones  $\triangle/\blacktriangledown \triangle$  para mover el canal.
- 3. Presione **OK** o el botón **ROJO** nuevamente para confirmar la nueva posición.
- 4. Repita los pasos anteriores para mover más canales.

#### **Bloquear canales**

Puede bloquear los canales seleccionados para visualización restringida.

- 1. Seleccione el canal que quiere bloquear y presione el botón **AMARILLO**. El canal será marcado como bloqueado.
- 2. Repita los pasos anteriores para bloquear más canales.
- 3. Para confirmar y salir del menú, presione ...

Para ver los canales bloqueados, requiere ingresar la contraseña predeterminada '0000' o la contraseña que usted haya elegido. Recomendamos cambiar la contraseña. Consulte la sección **7.6 Sistema** para más detalles.

#### **Deshabilitar un canal bloqueado de TV o radio**

Presione el botón **AMARILLO** en el canal marcado con el símbolo de bloquear.

#### **Renombrar un canal de TV o radio**

- 1. Seleccione el canal que quiere renombrar y presione el botón **INFO**. Aparecerá una tabla con caracteres.
- 2. En la tabla, elija un carácter utilizando los botones de navegación. Presione **OK** para ingresar el carácter. Cuando haya ingresado un nuevo nombre, navegue al botón "*OK*" en la pantalla y presione **OK** en el control remoto para confirmar el nuevo nombre.
- 3. Para guardar los cambios y salir del menú, presione ...

#### **7.1.2 EPG (Guía Electrónica de Programas)**

Favor de consultar la sección **6.8**.

#### **7.1.3 Ordenar**

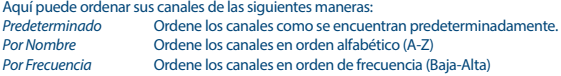

<span id="page-18-0"></span>*Por Codificación* Ordene los canales de libres a codificados.

#### **Lista Recall**

Activar o desactivar la función *Lista Recall*, que soporta la conmutación de rellamada de varios canales. Si el estado se establece en *ON* se mostrará a continuación una lista de canales seleccionados previamente para la nueva selección, pulsando el botón 9. Si el estado se establece en *OFF* el receptor simplemente cambiará al canal seleccionado previamente, pulsando el botón Q

### **7.2 Imagen**

Presione **MENU**, y seleccione *Imagen*. El menú proporciona opciones para ajustar la configuración de video. Presione los botones  $\blacktriangle$ / $\blacktriangledown$  para seleccionar una opción e  $\blacktriangle$  para ajustar la configuración. Presione <sup>D</sup> nara salir del menú.

#### **Relación de Aspecto**

Puede configurar el formato de la pantalla para hacer ajustes como *16:9 Widescreen* , *16:9 Pillarbox*, *4:3 Letterbox*, *4:3 Pan&Scan*

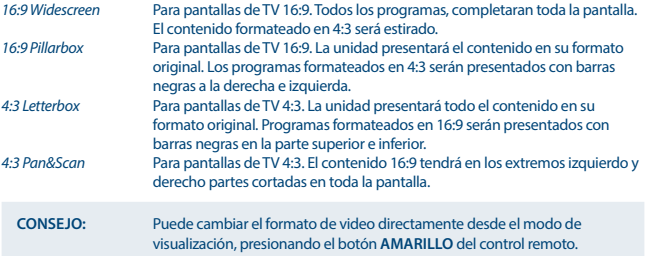

#### **Resolución**

Si la imagen no se muestra correctamente, cambie la configuración. Las siguientes configuraciones coinciden con las más comunes para HDMI.

- 1. **480i:** para TV con sistema NTSC.
- 2. **480p:** para TV con sistema NTSC.
- 3. **576i:** para TV con sistema PAL.<br>4. **576p:** para TV con sistema PAL.
- para TV con sistema PAL.
- 5. **720p:** para TV con sistema NTSC o PAL.
	- 6. **1080i:** para TV con sistema NTSC o PAL.
- 7. **1080p:** para TV con sistema NTSC o PAL.

**CONSEJO**: Puede cambiar la resolución de la imagen directamente desde el modo de visualización, presionando el botón **VERDE** del control remoto.

#### **Formato de TV**

Configure el estándar correspondiente a su televisor. Las opciones disponibles son: *PAL* y *NTSC*.

#### <span id="page-19-0"></span>**Salida de Video**

Esta configuración es relevante únicamente cuando el receptor esté conectado al televisor por medio de un euroconector. Seleccione *RGB* para la mayor calidad de imagen o *CVBS* si su televisor no admite *RGB*.

### **7.3 Búsqueda de Canales**

Para accesar al menú, presione **MENU** y seleccione *Búsqueda De canales*. Contiene dos opciones: *Configuración de la antena* y *Administración De la Base de Datos*. Seleccione una opción y presione **OK** para confirmar. Presione  $\Theta$  para salir del menú.

### **7.3.1 Instalación**

#### **7.3.1.1 Dish setup**

Utilice los botones **▲/▼** para seleccionar el satélite al que está dirigida su antena. Su configuración se mostrará en el lado derecho; puede accesar con los botones  $\blacktriangle$  y regresar a la lista de satélites presionando  $\rightarrow$ .

#### **7.3.1.2 Ajustar la configuración de la antena para el satélite seleccionado**

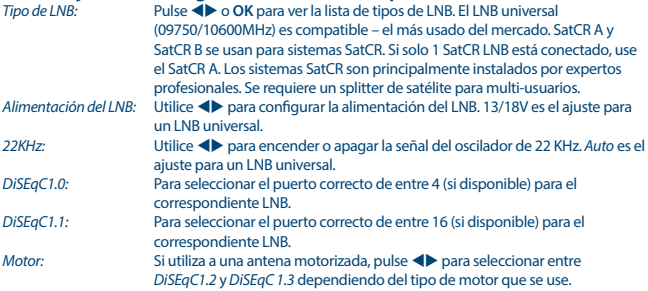

#### **DiSEqC 1.2**

DiSEqC 1.2 es un protocolo para antenas accionadas por motor, la combinación antena/motor tiene que estar alineada con el Sur (Norte para el hemisferio Sur) en su posición de referencia a 0°. Es posible buscar y almacenar todos los satélites individualmente de forma manual. Consulte el manual de su sistema de motor para obtener información más detallada. Las unidades de motor modernas tienen por lo general también la capacidad de utilizar el protocolo DiSEqC 1.3, que se prefiere, ya que puede encontrar posiciones de satélite de forma automática, con respecto a una ubicación geográfica.

Mueva el motor a la posición correcta para bloquear la señal como se explica a continuación. Pulse **OK** para ingresar al submenú.

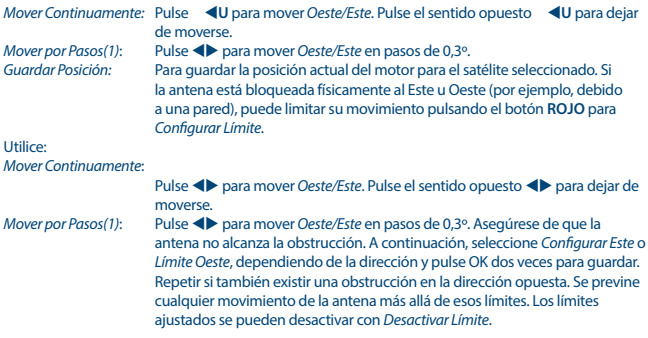

#### **DiSEqC 1.3**

DiSEqC 1.3 (también conocido como GotoX) es un sistema automatizado para la búsqueda de satélites con una antena motorizada. Es una mejora del protocolo DiSEqC 1.2, con el que era necesario buscar y almacenar cada satélite individualmente de forma manual. Con el DiSEqC 1.3 cada posición de satélite es calculada automáticamente para una ubicación geográfica definida en la tierra. Sólo necesita introducir y almacenar esta ubicación en la caja, y con un motor DiSEqC 1.3 adecuado, todos los satélites (preinstalados) se pueden detectar fácilmente. La combinación antena/motor tiene que estar alineada con el Sur (Norte para el hemisferio Sur) en su posición de referencia a 0°. Consulte el manual de su sistema de motor para obtener información más detallada.

Seleccione *DiSEqC 1.3* utilizando los botones  $\blacklozenge$ . Pulse el botón **VERDE** para configurar sus coordenadas de ubicación. Una ventana emergente aparecerá, en la que se pueden hacer los siguientes ajustes:

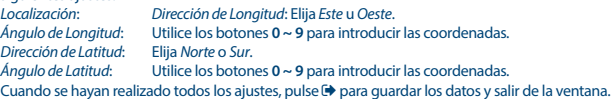

**Nota:** La configuración de ubicación sólo tiene que introducirse una vez, y es válida para todos los satélites. Si fuera necesario, el motor puede físicamente ser llevado a su posición de referencia a 0°, para alinear la antena en el Sur (o Norte en caso del Hemisferio Sur) en primer lugar.

Pulse **OK** para ingresar al menú *GotoX*. Seleccione *Ir a Referencia* para mover la antena a la posición de referencia de 0°. Pulse dos veces OK.

Si la antena está bloqueada físicamente al Este u Oeste (por ejemplo, debido a una pared), puede limitar su movimiento pulsando el botón **ROJO** para *Configurar Límite* para evitar que se golpee contra el obstáculo.

Utilice:

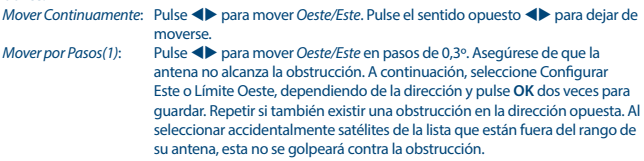

Los límites ajustados se pueden desactivar con *Desactivar Límite*.

### **7.3.1.3 Búsqueda de canales**

#### **Búsqueda Automática**

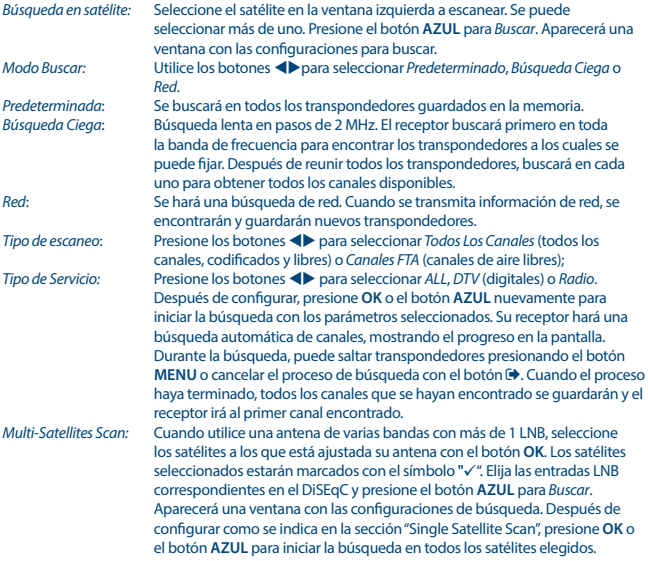

#### **7.3.1.4 Buscar por transpondedor (Búsqueda Manual)**

Presione el botón 4 para mostrar la lista de transpondedores del satélite seleccionado. Si presiona 4 nuevamente, regresará a la lista de satélites.

#### *Búsqueda en un solo transpondedor:*

Utilice los botones **▲/▼** para seleccionar el transpondedor en el cual quiere buscar. Presione el botón **AZUL** para *Buscar*. Aparecerá una ventana con las configuraciones de búsqueda. Después de configurar (explicado en la sección **7.3.1.3**), presione **OK** o el botón **AZUL** nuevamente para iniciar la búsqueda en el transpondedor seleccionado. Cuando el proceso haya terminado, todos los canales que se hayan encontrado se guardarán y el receptor irá al primer canal encontrado.

#### *Búsqueda en varios transpondedores:*

Seleccione los transpondedores en los que quiere buscar con el botón **OK**. Se marcarán los transpondedores seleccionados con el símbolo "√". Presione el botón **AZUL** para *Buscar*. Aparecerá una ventana con las configuraciones de búsqueda. Después de configurar como se explicó en la sección **7.3.1.2**, presione **OK** o el botón **AZUL** nuevamente para empezar la búsqueda en todos los transpondedores seleccionados.

#### **7.3.1.5 Opciones de edición de satélite**

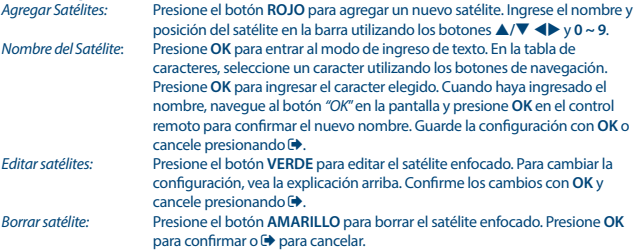

#### **7.3.1.6 Opciones de edición del transpondedor**

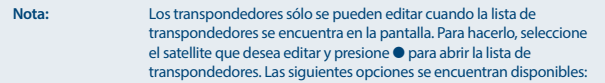

*Agregar transpondedor:*

Presione el botón **ROJO** para agregar un nuevo transpondedor. Ingrese la información del transpondedor en la barra utilizando los botones  $\blacktriangle/\blacktriangledown \blacktriangle$ 

**∨ 0 ~ 9.** Confirme la configuración presionando **OK** o cancele con **□**. No se puede guardar un transpondedor ya existente en el mismo satélite. *Editar transpondedor:* Presione el botón **VERDE** para editar el transpondedor seleccionado. Cambie la información del transpondedor en la barra utilizando los botones de navegación y numéricos. Confirme los cambios con **OK** o cancele con . *Borrar transpondedor:* Presione el botón **AMARILLO** para borrar el transpondedor seleccionado. **Presione OK** para confirmar o  $\Theta$  para cancelar.

#### **7.3.2 Administración de la Base de Datos**

Este menú le permite guardar y recargar la base de datos de canales de su receptor desde/a un dispositivo USB. Esta característica le permitirá guardar sus preferencias personales, tales como listas de canales, favoritos y transponedores en un dispositivo de almacenamiento USB y cargarlas después al receptor. Esta característica es especialmente útil si regresa el receptor a la configuración de fábrica accidentalmente. En dichos casos, salte la *Guía de instalación* presionando y seleccione el menú de administración de la base de datos.

Conecte el dispositivo de almacenamiento USB a su receptor y seleccione una de las siguientes opciones:

### **7.3.2.1 Cargar desde USB**

Presione **OK** para mostrar la lista de archivos de la base de datos disponibles (si se han guardado antes). Los archivos "HB\_DATABASE\_DDMM.DBM"" se muestran con su fecha de creación (día y mes). Seleccione el archivo que desea cargar y confirme presionando **OK**. Cuando la base de datos haya sido cargada exitosamente (aparece un mensaje en la pantalla), el receptor irá automáticamente al primer canal guardado y mostrará su contenido en el fondo. Presione  $\Theta$  hasta que el menú desaparezca de la pantalla.

#### **7.3.2.2 Hacer un respaldo a USB**

Presione OK para hacer un respaldo de la base de datos. Se creará un archivo DBM "HB\_DATABASE DDMM.DBM", con la fecha actual (día y mes) en el dispositivo USB. Cuando la base de datos haya sido guardada exitosamente, aparecerá un mensaje en la pantalla. Presione  $\blacktriangleright$  hasta que el menú desaparezca de la pantalla.

### **7.3.2.3 SatCR**

Si utiliza un LNB SatCR, consulte el manual del LNB para obtener los datos técnicos sobre los números de las Bandas de Usuario y las frecuencias correspondientes.

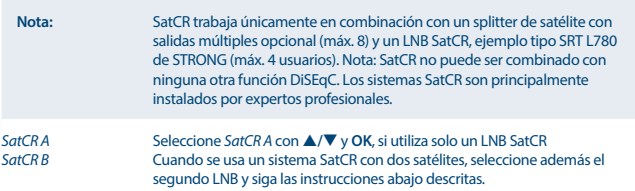

<span id="page-24-0"></span>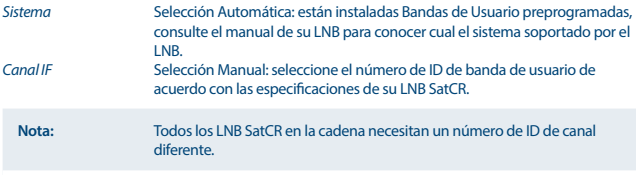

*Frecuencia Central* Selección Manual: Seleccione la Frecuencia Central de acuerdo a las especificaciones de su LNB SatCR, correspondiente al Canal IF correcto. **Nota:** Todo usuario del LNB SatCR en la cadena necesita de una Frecuencia Central diferente. Pulse  $\blacktriangleright$  para almacenar.

**7.4 Configuración de fecha y hora**<br>Presione MENU y seleccione hora *Hora.* El menú proporcionará opciones para ajustar la fecha y hora. Presione los botones  $\blacktriangle/\blacktriangledown$  para seleccionar una opción y  $\blacktriangle$  para ajustar la configuración. Presione para salir del menú.

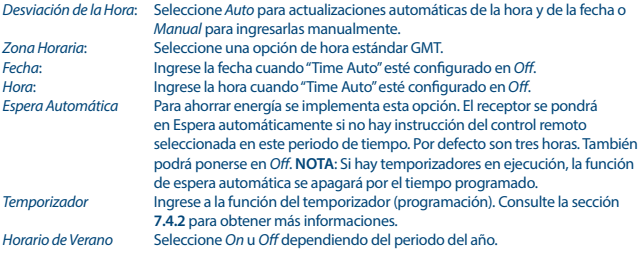

#### **7.4.1 Temporizador (Programación)**

En este menú puede programar el ir automáticamente a los canales definidos a una hora/fecha en particular. Se puede ingresar directamente al menú del temporizador desde el modo de visualización presionando el botón **AZUL**.

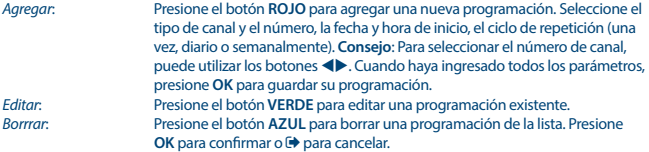

<span id="page-25-0"></span>**NOTA** Puede programar los temporizadores directamente desde la EPG. Favor de consultar la sección **6.8** para más detalles.

### **7.5 Opciones**

Presione **MENU** y seleccione *Opciones*. En este menú puede configurar el *Idioma OSD*, *Idioma Subtítulos*, *Idioma Audio*, *Audio Digital*.

Seleccione una opción y presione los botones <br/>
integration para configurar.

Presione **EXIT** para salir del menú.

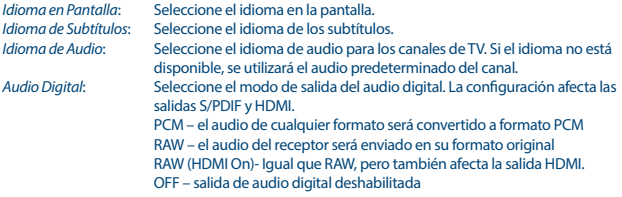

### **7.6 Configuración del Sistema**

Presione **MENU** y seleccione *Sistema*. El menú proporcionará opciones para ajustar la configuración del sistema. Presione los botones  $\blacktriangle/\blacktriangledown$  para seleccionar una opción y presione  $\blacktriangle$  para configurar. Presione <sup>D</sup> para salir del menú. Algunos ítems del menú pueden ser ingresados únicamente utilizando la contraseña. El valor predeterminado es **0000**.

*Orientación parental* Seleccione el límite de edad del usuario, si el usuario es menor. Esto sólo funciona si una emisora envía una señalización de edad para el programa actual.

#### **Crear una contraseña**

Cree o cambie la contraseña para canales bloqueados y acceso al menú. Ingrese su contraseña anterior o la contraseña predeterminada '0000'. Se le pedirá ingresar su nueva contraseña. Para confirmar, ingrese su contraseña nuevamente y presione  $\blacktriangleright$  para salir del menú.

#### **Regresar a la configuración de fábrica**

Regrese su receptor a la configuración de fábrica. Seleccione *Regresar Configuración De Fábrica* en el menú principal y presione **OK** o el botón **>** para seleccionar. Ingrese su contraseña o la contraseña predeterminada y presione **OK** para confirmar. Esta opción borrará todos sus canales y configuraciones. El receptor se reiniciará y mostrará el menú de la primera instalación *Primera Instalación*.

<span id="page-26-0"></span>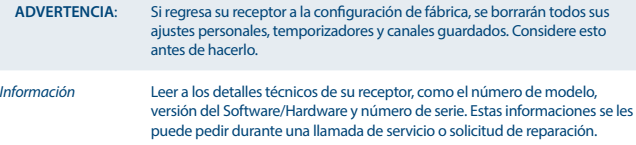

#### **Actualización de Software**

Seleccione Atualización De software en el menú principal y presione OK o el botón **>** para seleccionar. Descargue el archivo de actualización requerido para el modelo de su receptor de la página web <http://www.strong.tv>o contacte a su distribuidor local.

Descomprima el archivo en su computador de ser necesario y cópielo a la carpeta raíz de su dispositivo de almacenamiento USB.

Conecte el dispositivo al puerto USB del receptor. Presione **MENU** y seleccione *Actualización De Software Por USB*. Presione **OK** para ingresar a la lista de software. Seleccione el archivo con la imagen del software y presione **OK** para iniciar la actualización. Aparecerá una barra de atención en la pantalla. Presione **OK** para iniciar la actualización (o  $\blacktriangleright$  para cancelarla). Siga las instrucciones de la pantalla. El proceso de actualización tomará algún tiempo. Después de terminado el proceso de actualización, el receptor se reiniciará y mostrará el último canal visto.

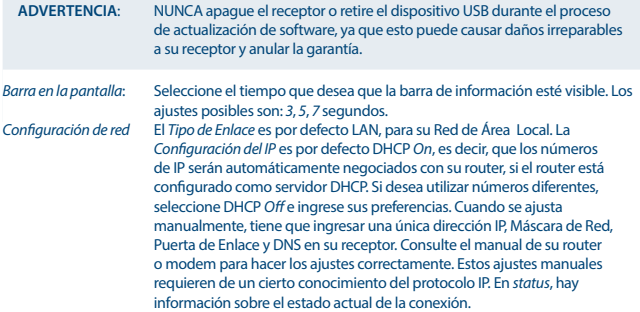

### **7.7 USB**

Presione **MENU** y seleccione *USB*. El menú proporciona la característica *Multimedia* para reproducir *Música*, *Imágenes* y *Película*. Esta característica admite los distintos formatos de archivo enlistados más adelante. En este menú puede hacer configuraciones de películas y fotografía y formatear el dispositivo USB en un formato aceptado por el receptor. La unidad admite dispositivos USB con formato FAT y FAT32. Asegúrese de que su dispositivo USB se encuentra en el formato correcto.

#### **NOTA**:

- STRONG no puede garantizar compatibilidad (funcionamiento y/o energía del bus) con todos los dispositivos de almacenamiento USB y no asumirá responsabilidad por cualquier pérdida de información que pudiera ocurrir cuando se encuentren conectados a esta unidad.
- Con grandes cantidades de información, podría tomarle más tiempo al sistema para leer el contenido de un dispositivo USB.
- Algunos dispositivos USB podrían no ser reconocidos correctamente. Aun cuando se encuentren en el formato adecuado, algunos archivos podrían no reproducirse dependiendo del contenido.

#### **7.7.1 Multimedia**

Si no se encuentra conectado ningún dispositivo USB, aparecerá un mensaje de advertencia: "No se ha encontrado ningún dispositivo USB". Cuando se detecte un dispositivo USB, puede seleccionar *Música*, *Imágenes*, *Película* y *DVR*\*. en este menú. Seleccione una de las opciones y presione **OK** para ingresar al buscador de archivos y seleccione el archivo que quiere reproducir.

*Música* – los formatos de archivo admitidos son MP3 y WMA. \*\*

*Imágenes* – los formatos de archivo admitidos son JPG y BMP\*\*

*Película* – los formatos de archivo de video admitidos son MPG, MPEG, TS, VOB, MP4, AVI, ... \*\*

\*Este manual del usuario describe la funcionalidad completa, incluyendo la función de grabación y puede no ser aplicable si el software para grabación vía USB aún no haya sido instalado.

\*\*STRONG no puede garantizar la reproducción de archivos de video, aunque las extensiones se encuentren enlistadas aquí, ya que la reproducción correcta depende del códec utilizado, velocidad de transferencia y resolución. Favor de consultar la línea telefónica de STRONG en su país para obtener más detalles.

#### **Música**

Seleccione un archivo de música y presione **OK** para reproducir.

Las siguientes funciones se encuentran disponibles durante la reproducción:

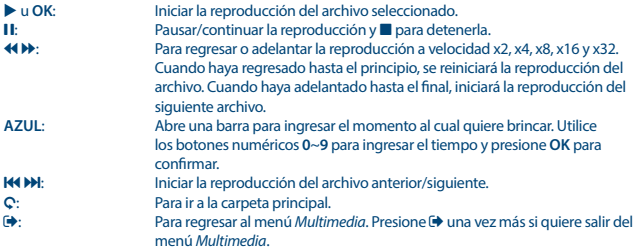

**CONSEJO:** La reproducción de música continuará mientras el menú *Multimedia* se encuentre activo; esto le permitirá escuchar música mientras ve imágenes. Solamente salga del submenú *Música* y seleccione un modo de presentación en el submenú *Imágenes* como se explicó antes.

#### **Imágenes**

Su receptor le permite ver presentaciones con todas las imágenes disponibles en la carpeta seleccionada. Elija una carpeta con archivos de imagen para la presentación y presione el botón  $\blacktriangleright$  para iniciar la presentación y  $\blacksquare$  o  $\Theta$  para detenerla. Las distintas opciones de configuración de imagines se encuentran explicadas en la sección **7.7.2**.

En el modo *Imágenes Photo* mode following functions are available:

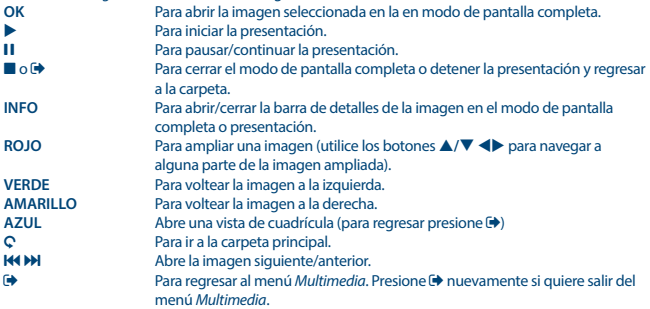

#### **Película**

En el menú *Película* debe navegar a un archivo de película.

Seleccione el archivo y presione **OK** para iniciar la reproducción en el modo de vista previa. Utilice el botón **ROJO** para cambiar entre modo de vista previa y pantalla completa. Utilice C para ir a la carpeta principal.

Puede utilizar los botones de reproducción durante la misma: **1, D, E, 44, D, 144** y DJ. Puede revisar los archivos presionando el botón **INFO** en el modo de pantalla completa. Para cerrar la barra, presione **INFO** nuevamente o  $\mathbf{\Theta}$ . Utilice el botón **AZUL** e ingrese el momento al cual desea ir con los botones numéricos 0~9, después presione **OK** para confirmar. Con los botones <</a> </a>  $\blacktriangleright$  puede regresar o adelantar la reproducción a velocidad x2, x4, x8, x16 and x32. Cuando haya regresado hasta el principio, se reiniciará la reproducción del archivo. Cuando haya adelantado hasta el final, iniciará la reproducción del siguiente archivo. Con los botones K4 y DH puede ir al archivo siguiente/anterior.

### **7.7.2 Configuración de Imágenes**

*Tiempo de Presentación:*

Puede ajustar el intervalo de presentación de 1 a 8 segundos.

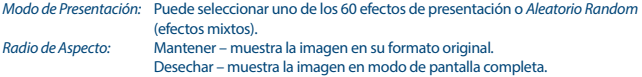

#### **7.7.3 Configuración de películas**

Esta función de subtítulos es relevante únicamente en el menú *Película* para películas que contengan archivos de subtítulos en formato, srt o txt.

Durante la reproducción, presione **SUB** para seleccionar un idioma y confirme con **OK**. Durante la reproducción de archivos de película, puede presionar **SUB** dos veces para cambiar las configuraciones de subtítulos descritas a continuación: *Especificación de Subtítulos:*

Elija el tamaño de los subtítulos *Pequeños*, *Normales* y *Grandes*. *Fondo de Subtítulos:* Elija un fondo de subtítulos entre *Blanco*, *Transparente*, *Gris* y *Amarillo*-*Verde*. *Color de Subtítulos:* Elija el color de los subtítulos entre *Rojo*, *Azul*, *Verde*, *Blanco* y *Negro*.

#### **7.7.4 DVR, Timeshift y Formato\***

\*Este manual del usuario describe la funcionalidad completa, incluyendo la función de grabación y puede no ser aplicable si el software para grabación vía USB aún no haya sido instalado.

#### **7.7.4.1 Grabación instantánea\***

Para grabar directamente un programa, pulse el botón  $\bullet$  para iniciar la grabación y pulse  $\blacksquare$  para salir. Durante una grabación, es posible pulsar los botones **△/▼** o los botones **OK** y **△/▼** para pasar a otro canal en el mismo transpondedor. No es posible utilizar los botones **0-9**.

#### **7.7.4.2 Timeshift\***

Si desea utilizar la función Timeshift sólo tiene que pulsar II en el modo de visualización. Para reproducir el contenido de Timeshift, pulse  $\blacktriangleright$  o 11 otra vez. Durante la reproducción puede utilizar los botones < > > 0 II. Para salir del modo Timeshift (reproducción diferida), pulse  $\blacksquare$ . Si no pulsó  $\blacksquare$  el modo Timeshift se mantendrá en el trasfondo. Si se cambia de canal el contenido de la reproducción diferida sólo estará accesible desde el nuevo canal seleccionado.

#### **7.7.4.3 Grabación con temporizador**

Hay 2 maneras de configurar un temporizador:

#### **Programar un temporizador a través de la EPG**

La forma más fácil de grabar un evento es a través de la EPG. Pulse el botón **EPG** para abrir la EPG, a continuación.  $\blacklozenge$  para seleccionar un canal. En seguida, pulse  $\blacktriangle/\blacktriangledown$  para seleccionar un evento. Puede reservar un temporizador pulsando el botón **OK**. Los datos del evento se aplicarán y sólo tiene que pulsar los botones p**/**q para seleccionar *Mode* y tu para *Record* (Grabar). Si necesario, los parámetros del temporizador se pueden cambiar también. Pulse p**/**q, tu y **0-9** para hacerlo. En la vista de la lista de canales EPG puede abrir *Lista de Programaciones* con el botón **INFO**, que le permite abrir una lista de todos los temporizadores reservados.

#### **Programar un temporizador a través del menú del Temporizador**

Si desea programar un temporizador a través del menú del temporizador, pulse el botón **AZUL** para abrirlo. Se muestra la lista del temporizador. La lista está vacía si no han sido hechas previamente reservas. Pulse **ROJO** para *Añadir* un nuevo temporizador y configurar su temporizador como se explicó anteriormente. Para más detalles sobre este menú, consulte el capítulo **7.4.1 Temporizador (Programación)** en el manual de usuario.

#### **7.7.4.4 Reproducción**

Después de realizada una grabación podrá encontrar la nueva carpeta *HBDVR* en el dispositivo de almacenamiento USB externo. Al pulsar el botón ▶ en el modo de visualización se puede acceder a esta carpeta directamente. En la carpeta *HBDVR* las siguientes funciones son soportadas:

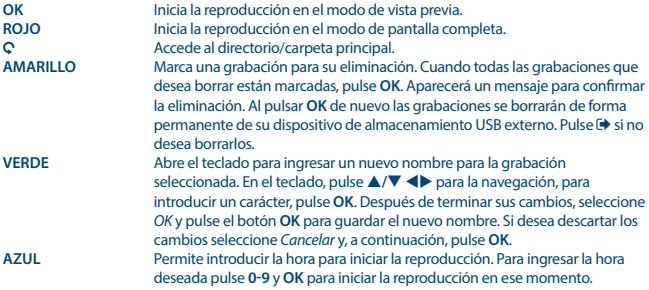

\*Este manual del usuario describe la funcionalidad completa, incluyendo la función de grabación y puede no ser aplicable si el software para grabación vía USB aún no haya sido instalado.

#### **7.7.4.5 Configuración de DVR\***

Busque los detalles técnicos de su dispositivo USB, como *Particiones, Tamaño de Timeshift, Espacio total* y *Espacio libre*.

#### **7.7.4.6 Formatear\***

**ADVERTENCIA**: La función formatear borrará toda la información de su dispositivo USB o partición seleccionada. STRONG no se hará responsable por información perdida o dañada en el dispositivo USB.

Si tiene varias particiones en su dispositivo de almacenamiento, seleccione la que quiere formatear y presione **OK** para continuar. Aparecerá una barra de atención. Presione **OK** para empezar a formatear o para cancelar. El procedimiento de formato tomará algún tiempo, dependiendo del tamaño del dispositivo de almacenamiento. Al final del proceso, aparecerá el "El formato ha sido completado". Presione **→** para salir del menú.

## <span id="page-31-0"></span>**8.0 SOLUCIÓN DE PROBLEMAS**

Puede haber diferentes razones que causen un funcionamiento inadecuado del receptor. Por favor revise el receptor de acuerdo con los procedimientos que se muestran a continuación. Si el receptor no funciona adecuadamente después de revisarlo, contacte a su línea de servicio o distribuidor STRONG local. También puede enviar un correo a soporte desde nuestra página web [www.strong.](http://www.strong.tv) [tv.](http://www.strong.tv) NUNCA abra o desensamble su receptor, ya que puede causar una situación peligrosa y anulará la garantía.<br>Anns de Red

*Apps de Red* Dos simples programas de red han sido integrados en la unidad, un programa de Previsión Meteorológica y un programa de lector de noticias RSS. Algunas ciudades por defecto y feeds de noticias han sido incorporados, seguir el menú en pantalla para introducir sus propias preferencias.

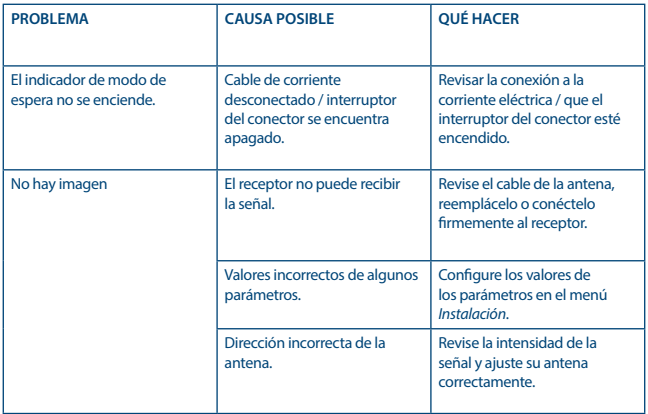

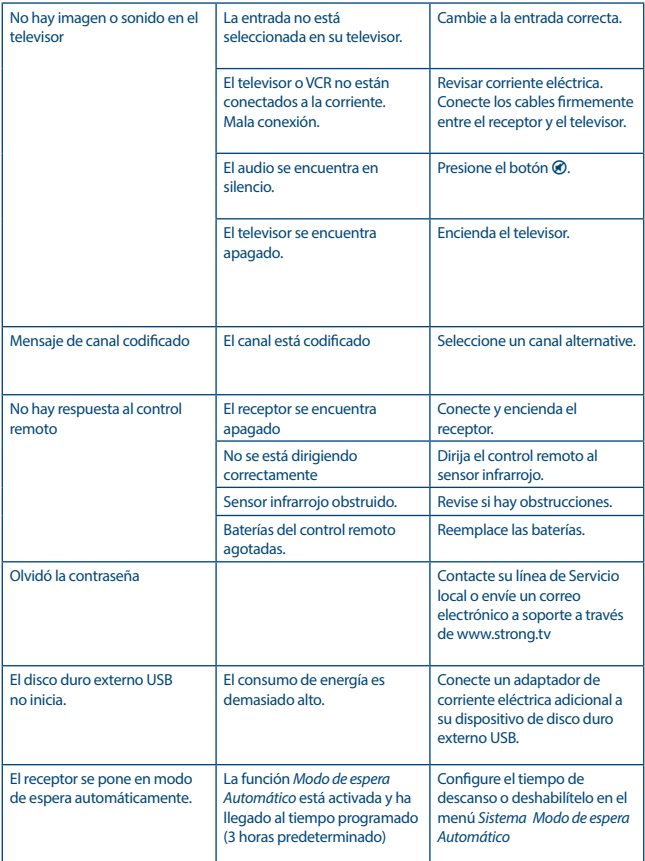

## <span id="page-33-0"></span>**9.0 ESPECIFICACIONES**

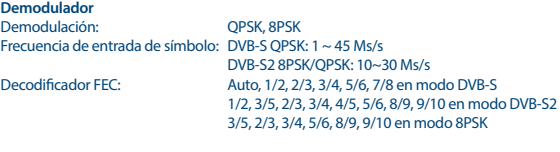

#### **Decodificador de video** Frecuencia de entrada: Max. 20 Mbit/s

Radio de aspecto: 16:9 widescreen, Pillarbox, 4:3 Pan&Scan, Letterbox<br>Resolución de video: 2011 PALSOHz: 5761 5760 7200 10801 10800 PAL 50Hz: 576i, 576p, 720p, 1080i, 1080p NTSC 60Hz: 480i, 480p, 720p, 1080i,1080p

## **Decodificador de audio**

Frecuencia de muestreo: 32, 44.1, 48 kHz

Decodificación de audio: MPEG-1 Estratos 1 & 2, AC3, Dolby Digital Downmix, PCM Mono L/R, Stereo Soporte de audio: E-AC3, Dolby Digital, Dolby Digital Plus\*

\*Dolby Digital, Dolby Digital Plus y el símbolo de la doble D son marcas comerciales registradas de Dolby Laboratories.

#### **Sintonizador**

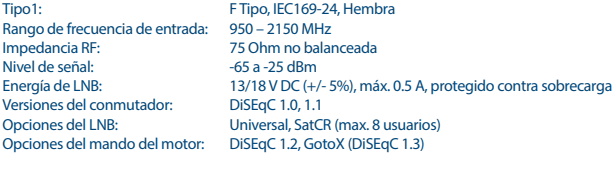

#### **Sistema y memoria**

Procesador principal: MSTAR MSD7S01 Memoria Flash: 4 MB<br>Memoria de sistema: 64 MB Memoria de sistema:

#### **Multimedia**

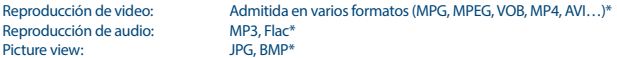

\*STRONG no puede garantizar la reproducción de archivos de video, aunque las extensiones se encuentren enlistadas aquí, ya que depende del códec utilizado, velocidad de transferencia y resolución.

#### **Conectores**

SAT IN RJ-45 – Ethernet USB 2.0: 5 V/800 mA (máx.) soportado HDMI TV SCART (RGB, CVBS, salida Audio L/R) 3,5 mm Audio L/R S/PDIF Dolby Digital Out (Coaxial) Adaptador de corriente (12 V, 1,5 A)

#### **Información general**

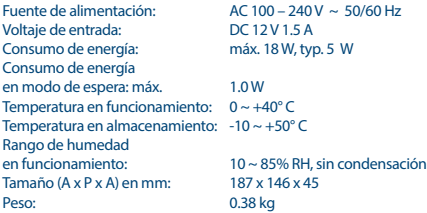

#### **EDICIONES AMBIENTALES**

**Tratamiento de los dispositivos eléctricos o eléctrónicos al final de sus vida útil (aplicable en todos los países de la Unión Europea y aquellos con sistemas de recogida diferenciada)**

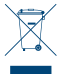

Este símbolo en el producto o en su embalaje indica que el producto no debe ser considerado como normal residuo domésticos, y que debe entregarse al punto de recogida apropiado para el reciclaje de aparatos eléctricos y electrónicos. Al garantizar que este producto es desechado correctamente, usted ayudará a evitar

posibles consecuencias adversas para el medio ambiente y la salud humana que al contrario prodrían ser causadas por un inadecuado escurrimiento de los residuos.

El reciclaje de materiales ayuda a conservar los recursos naturales. Para obtener información más detallada sobre el reciclaje de este producto, póngase en contacto con el Ayuntamiento, con su servicio local de recogida de residuos o con la tienda donde adquirió el producto.

**STRONG declara que este artículo cumple con los requerimientos básicos y otras normas relevantes de las directivas CE 2004/108/EC y 73/23/EC, RoHS 2002/95/EC**

Sujeto a alteraciones. Como consecuencia de la continua investigación y desarrollo de especificaciones técnicas, el diseño y apariencia de los productos puede cambiar. HDMI, el logotipo HDMI y High-Definition Multimedia Interface son marcas comerciales o marcas registradas de HDMI Licensing LLC en las Estados Unidos y otros países. Fabricado con la licencia de Dolby Laboratories. Dolby Audio, Dolby Digital, Dolby y el símbolo de la doble D son marcas comerciales de Dolby Laboratories. Todos los nombres de los productos son marcas o marcas registradas de sus dueños respectivos.

© STRONG 2018. Todos los derechos reservados.